*Prestige 324* 

*Intelligent Broadband Sharing Gateway* 

Version 3.60 January 2003

*Quick Start Guide* 

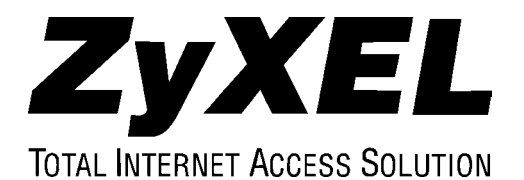

## Introducing the Prestige

The Prestige is a broadband sharing gateway with a built-in four-port 10/100 Mbps switch that makes it easy for people to set up a small home/office network and share Internet access via a broadband (cable/DSL) modem. Key features of the Prestige include a firewall, content filtering, NAT, Dial Backup and UPnP. See your *User's Guide* for more details on all Prestige features.

You should have an Internet account already set up and have been given most of the following information.

#### **Internet Account Information**

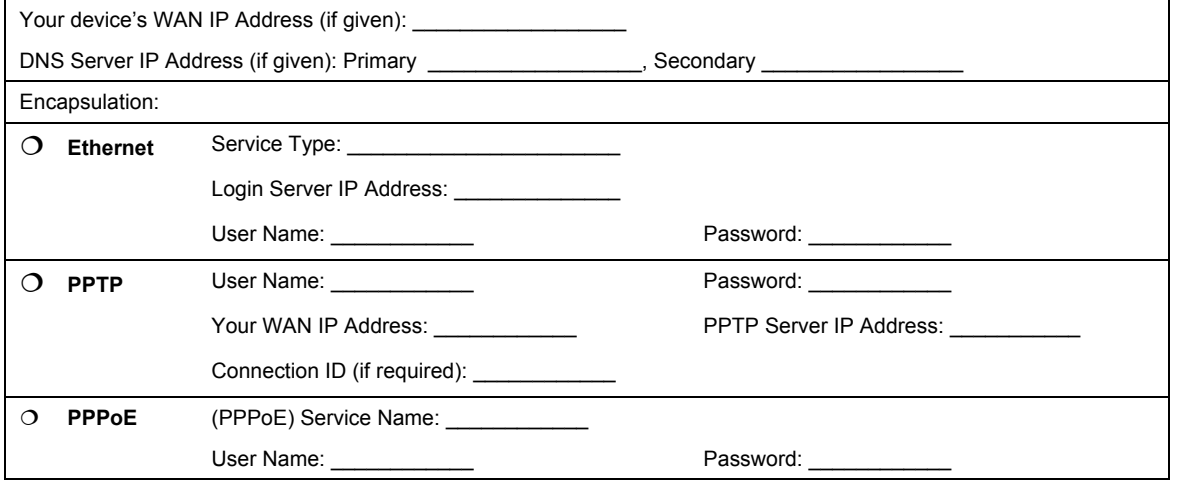

## Quick Start Overview

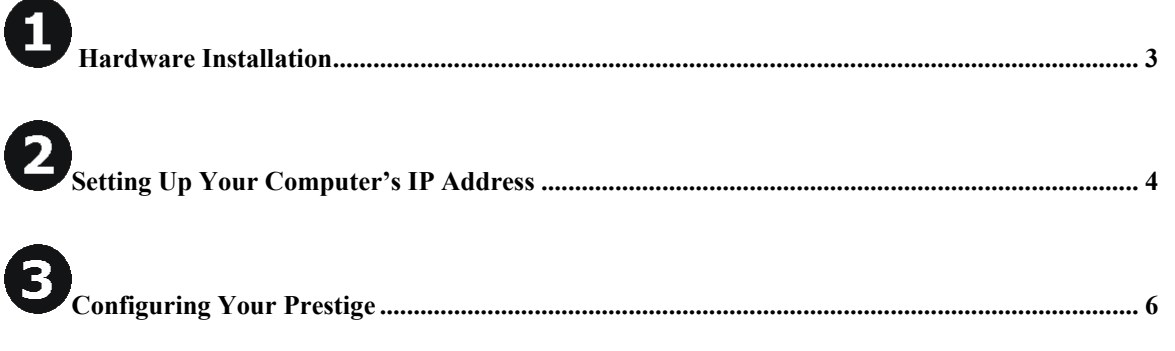

# **O** Hardware Installation

医

### **Rear Panel**

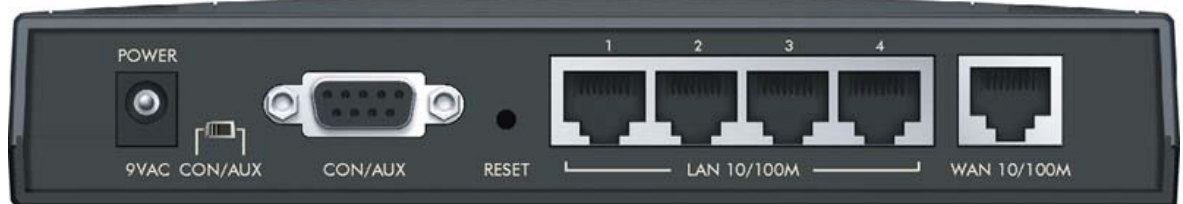

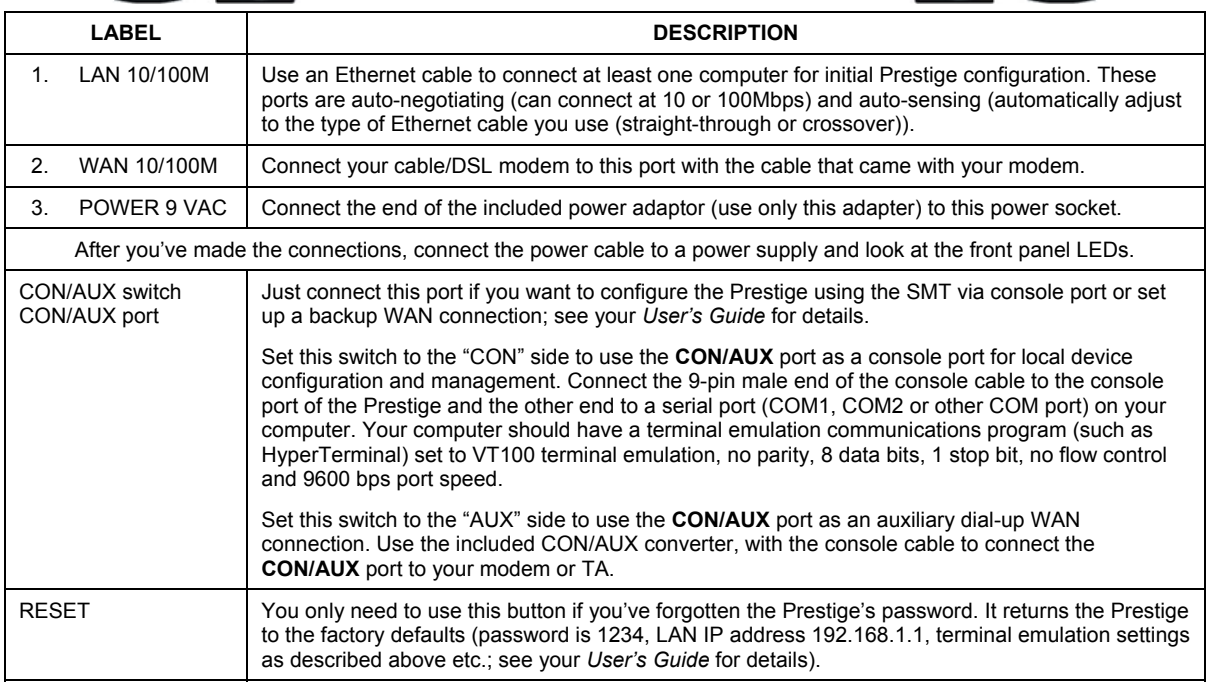

### **The Front Panel LEDs**

**Contract Contract** 

The **PWR** LED blinks while performing system testing and then stays on if the testing is successful. The **CON/AUX**, **LAN**, and **WAN** LEDs turn on if they are properly connected. Refer to the *User's Guide* for more detailed LED descriptions.

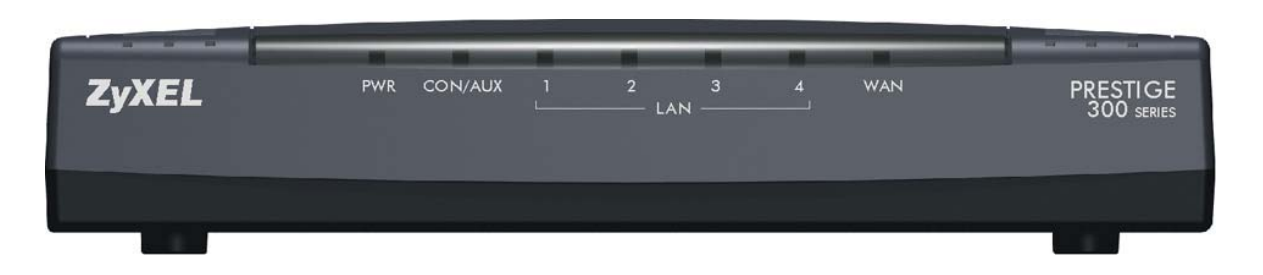

# **2** Setting Up Your Computer's IP Address

**Skip this section if your computer is already set up to accept a dynamic IP address. This is the default for most new computers.** 

The Prestige is already set up to assign your computer an IP address. Use this section to set up your computer to receive an IP address or assign it a static IP address in the 192.168.1.2 to 192.168.1.254 range with a subnet mask of 255.255.255.0. This is necessary to ensure that your computer can communicate with your Prestige.

Your computer must have an Ethernet card and TCP/IP installed. TCP/IP should already be installed on computers using Windows NT/2000/XP, Macintosh OS 7 and later operating systems.

### **Windows 2000/NT/XP**

- 1. In Windows XP, click **start**, **Control Panel**. In Windows 2000/NT, click **Start**, **Settings**, **Control Panel**.
- 2. In Windows XP, click **Network Connections**.

In Windows 2000/NT, click **Network and Dial-up Connections**.

- 3. Right-click **Local Area Connection** and then click **Properties**.
- 4. Select **Internet Protocol (TCP/IP)** (under the **General** tab in Win XP) and click **Properties**.

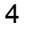

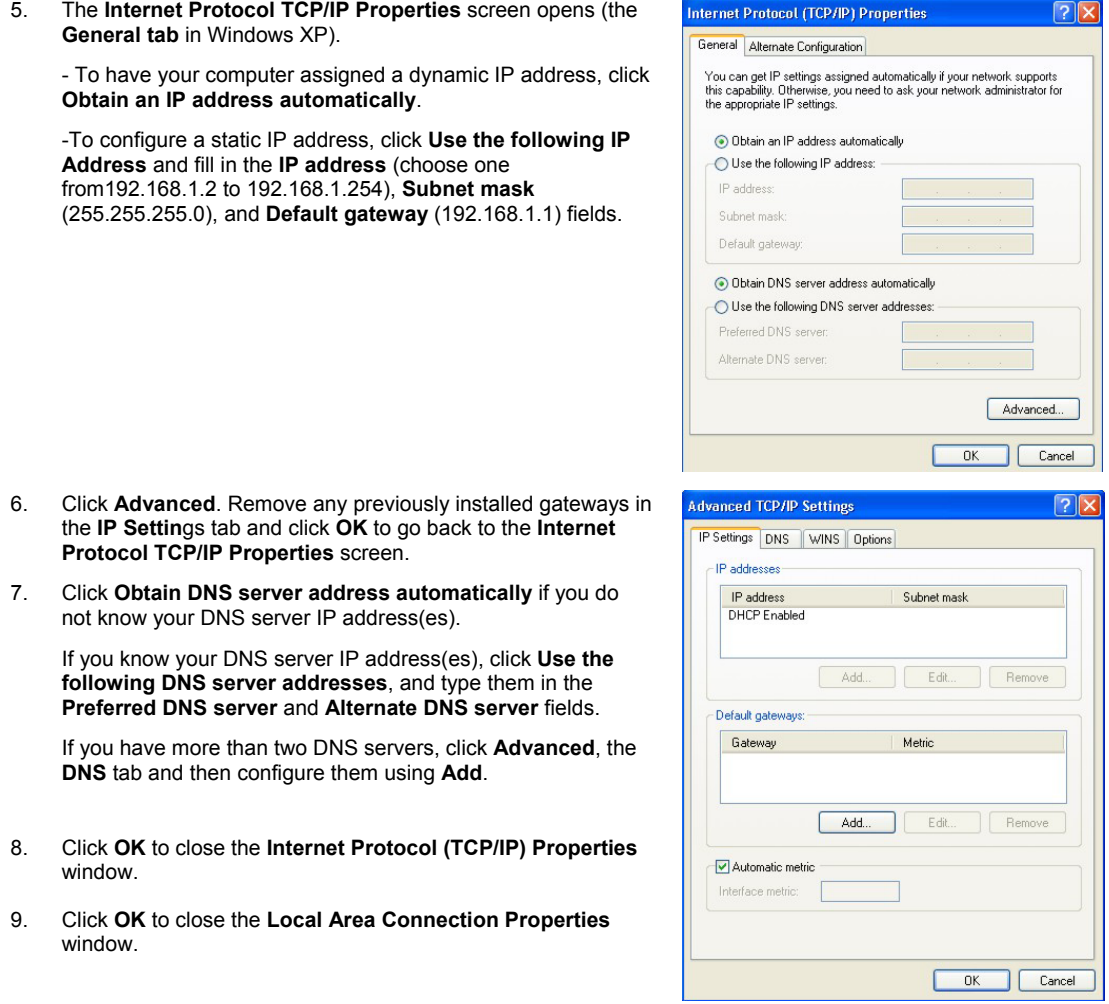

#### Checking Your Computer's IP Address

- 1. In the computer, click **Start**, (**All) Programs**, **Accessories** and then **Command Prompt**.
- 2. In the **Command Prompt** window, type "ipconfig" and then press **ENTER.** Your computer's IP address must be in the correct range (192.168.1.2 to 192.168.1.254) with subnet mask 255.255.255.0 in order to communicate with the Prestige.

Refer to your *User's Guide* for detailed IP address configuration for other Windows and Macintosh computer operating systems.

# **B** Configuring Your Prestige

**Choose one of these methods to access and configure the Prestige. This** *Quick Start Guide shows* **you how to use the web configurator wizard only. See your**  *User's Guide* **for background information on all Prestige features and SMT configuration. Click the web configurator online help for screen-specific web help.** 

- $\triangleright$  Web Configurator
- ¾ SMT (System Management Terminal). Access the SMT via:
	- o Console port using terminal emulation software
	- o LAN or WAN using Telnet

### **Accessing Your Prestige Via Web Configurator**

**Step 1.** Launch your web browser. Enter "192.168.1.1" as the web site address.

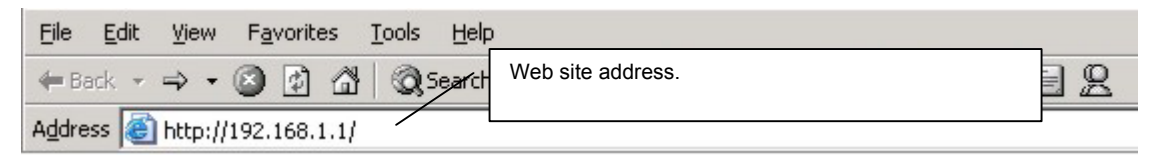

**Step 2.** The default password ("1234") is already in the password field (in non-readable format). Click **Login** to proceed to a screen asking you to change your password. Click **Reset** to revert to the default password in the password field.

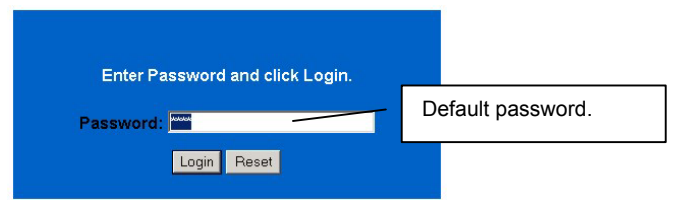

**Step 3.** It is highly recommended you change the default password! Enter a new password, retype it to confirm and click **Apply**; alternatively click **Ignore** to proceed to the main menu if you do not want to change the password now.

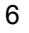

#### Prestige 324

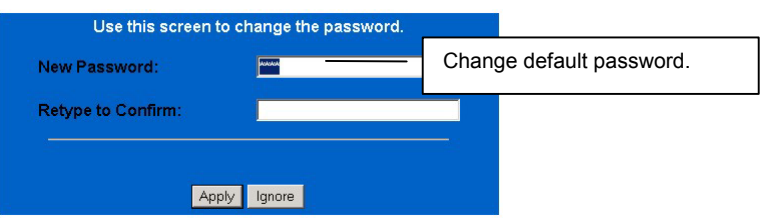

**Step 4.** You should now see the web configurator **MAIN MENU** screen.

- ¾ Click **WIZARD** to begin a series of screens to help you configure your Prestige for the first time.
- ¾ Click a link under **SETUP** in the navigation panel to configure that Prestige feature.
- ¾ Click **MAINTENANCE** in the navigation panel to see Prestige performance statistics, upload firmware and back up, restore or upload a configuration file.
- ¾ Click **LOGOUT** when you have finished a Prestige management session. The Prestige automatically logs you out if it is left idle for five minutes; press **ENTER** to display the **Login** screen again and then log back in. This idle timeout timer is one of the many Prestige features that you may edit using the web configurator.

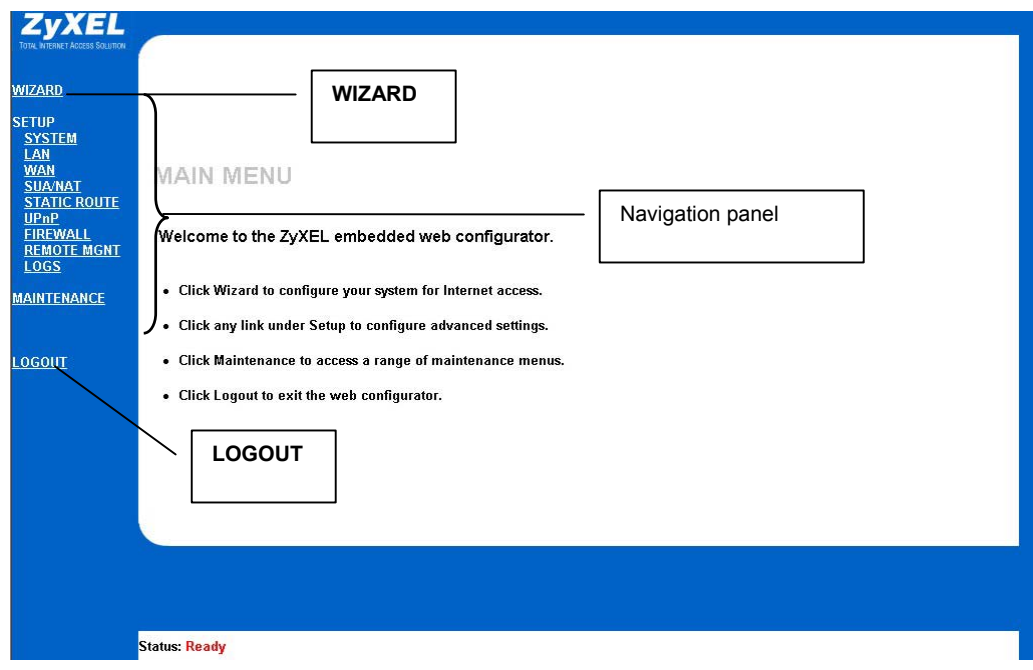

#### **Internet Access Using the Wizard**

**Step 1.** Click **Wizard Setup** in the main menu to display the first wizard screen.

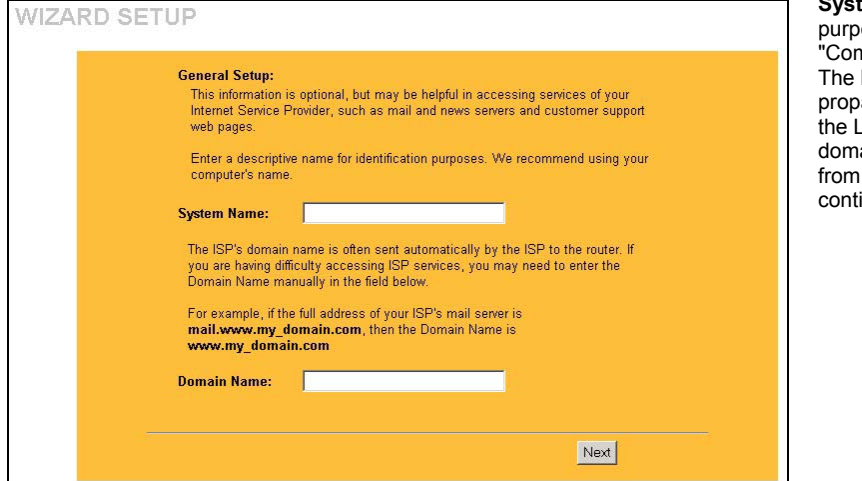

**tem Name** is for identification oses. Enter your computer's nputer Name".

**Domain Name** entry is what is agated to the DHCP clients on LAN. If you leave this blank, the ain name obtained by DHCP the ISP is used. Click **Next** to inue.

**Step 2.** The second wizard screen has three variations depending on what encapsulation type you use. Use the information in *Internet Account Information* to fill in fields.

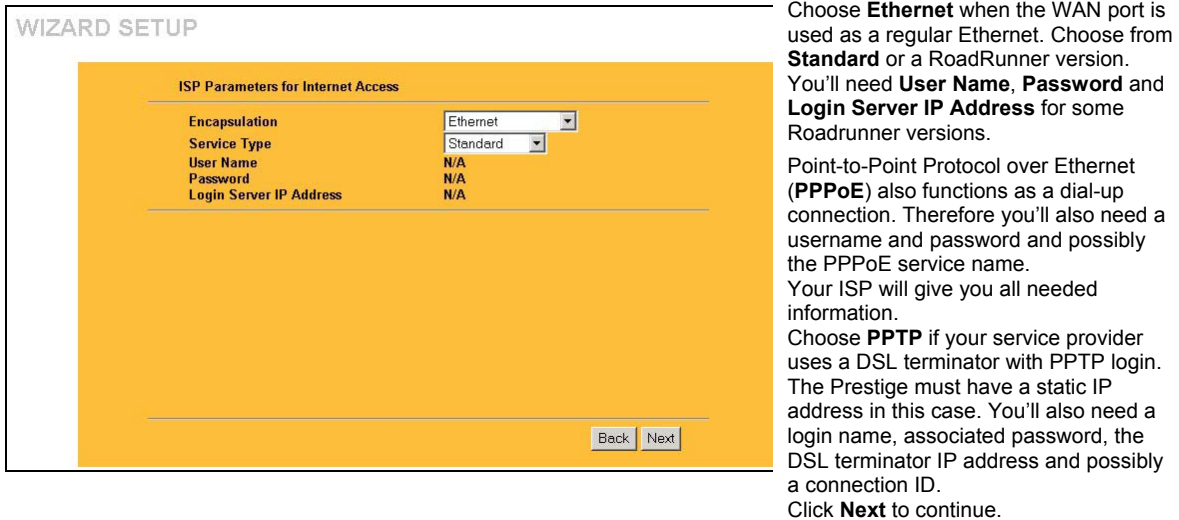

**Step 3.** This is the final wizard screen you need to configure. Fill in the fields and click **Finish** to save and complete the wizard setup.

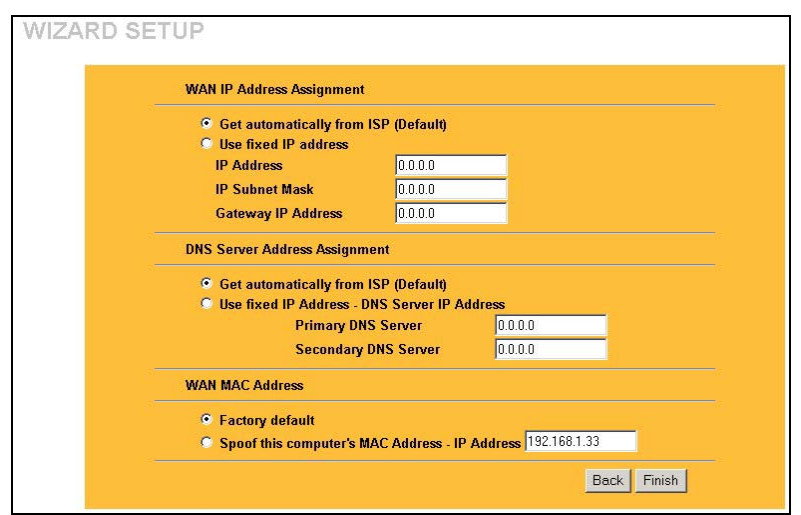

**WAN IP Address Assignment**  Select **Get automatically from ISP** if your ISP did not assign you a fixed IP address. Select **Use fixed IP address** if the ISP assigned a fixed IP address and then enter your IP address and subnet mask in the next two fields. Enter the gateway IP address in this field (if provided) when you select **Use Fixed IP Address**.

**DNS Server Assignment**  Select **Get automatically from ISP** if your ISP does not give you DNS server addresses. If you selected the **Use fixed IP address – Primary/Secondary DNS Server** option, enter the provided

DNS addresses in these fields.

#### **WAN MAC Address**

The WAN MAC address field allows users to configure the WAN port's MAC address by either using the factory default or cloning the MAC address from a computer on your LAN. Select **Factory Default** to use the factory assigned default MAC address. Alternatively, select **Spoof this Computer's MAC address - IP Address** and enter the IP address of the computer on the LAN whose MAC address you are cloning.

#### **Test Your Internet Connection**

Launch your web browser and navigate to www.zyxel.com. You don't need a dial-up program such as Dial Up Networking. Internet access is just the beginning. Refer to the *User's Guide* for more detailed information on the complete range of Prestige features.

## Troubleshooting

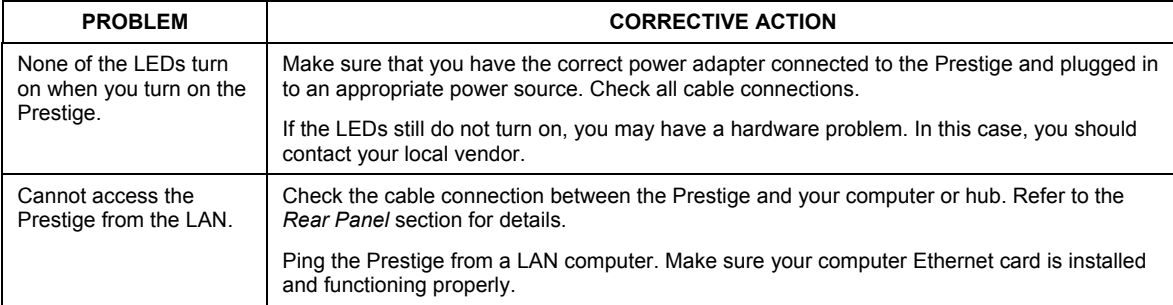

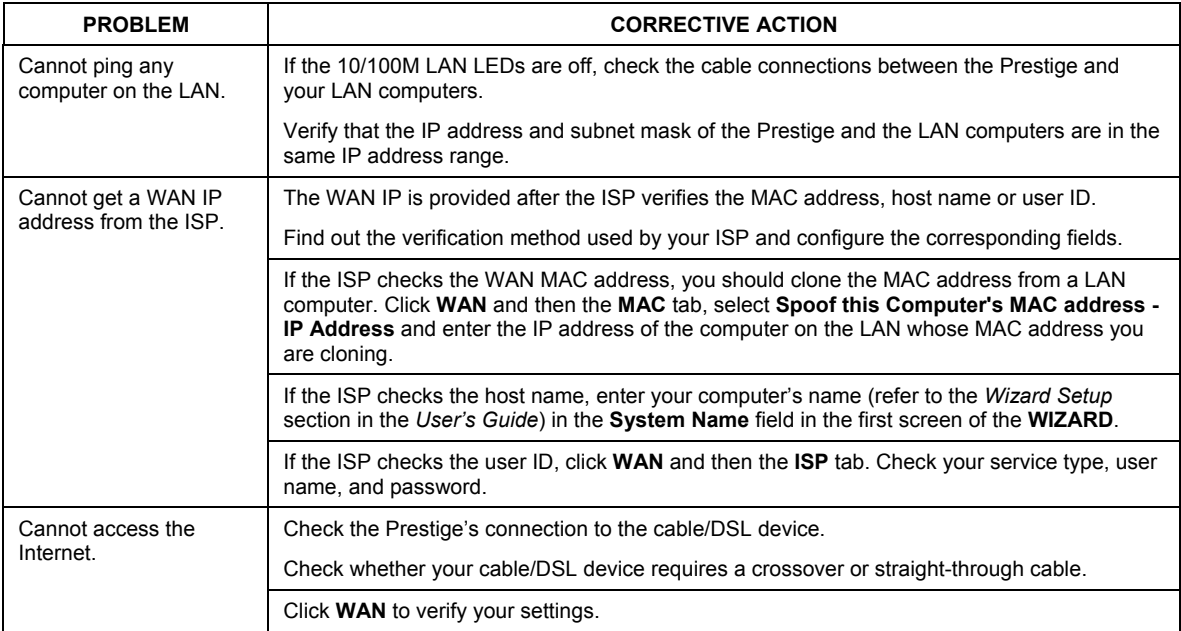

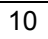